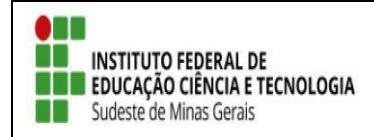

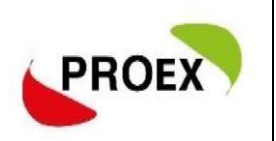

# **INSCREVER-SE EM AÇÃO DE EXTENSÃO**

As inscrições são realizadas através do link: <https://sig.ifsudestemg.edu.br/sigaa/public/extensao/loginCursosEventosExtensao.jsf>

## **1. INSCRIÇÃO PARA QUEM JÁ POSSIU CADASTRO NO SIGAA – PORTAL PUBLIC**

**Atenção:** A senha utilizada aqui **NÃO** é a mesma no SIGAA Acadêmido, este portal é **público** devendo assim realizar cadastro mesmo sendo servidor ou discente do IF Sudeste MG.

1.1. Para quem já tem cadastro no portal public basta entrar com e-mail e senha.

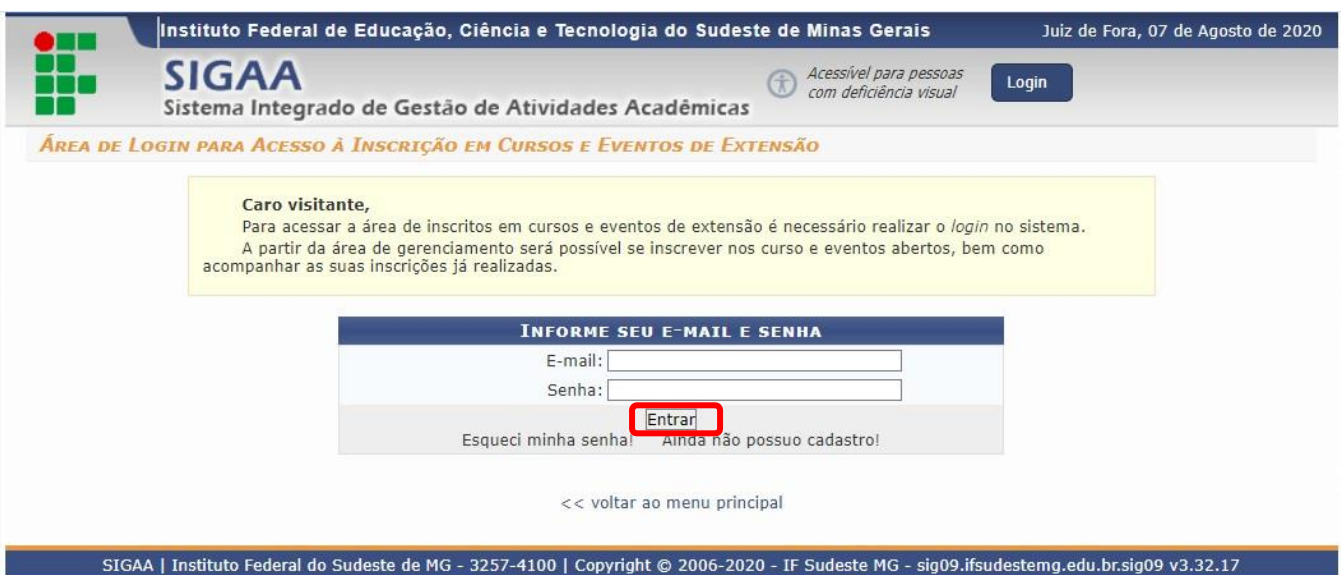

### 1.2. Click em CURSOS E EVENTOS ABERTOS;

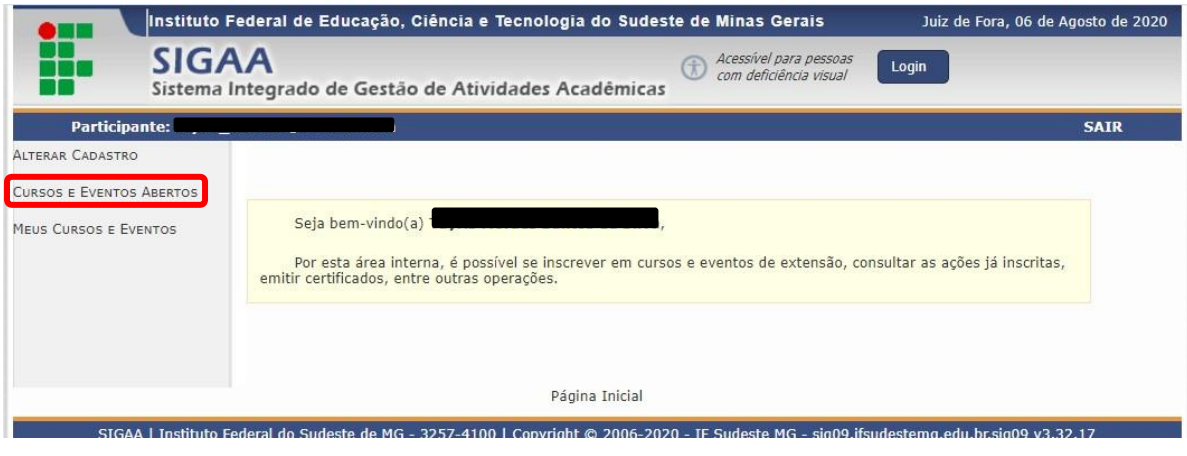

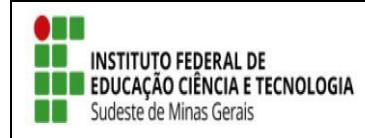

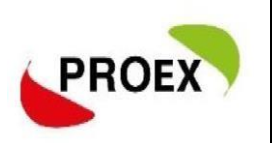

### 1.3. Será mostrado uma lista das ações de Extensão com inscrições abretas:

1º click em  $\bullet$  para o formulário de inscrição do curso/evento "geral";

Se não possuí vinculo com nenhuma instituição, escreva "Sem vínculo";

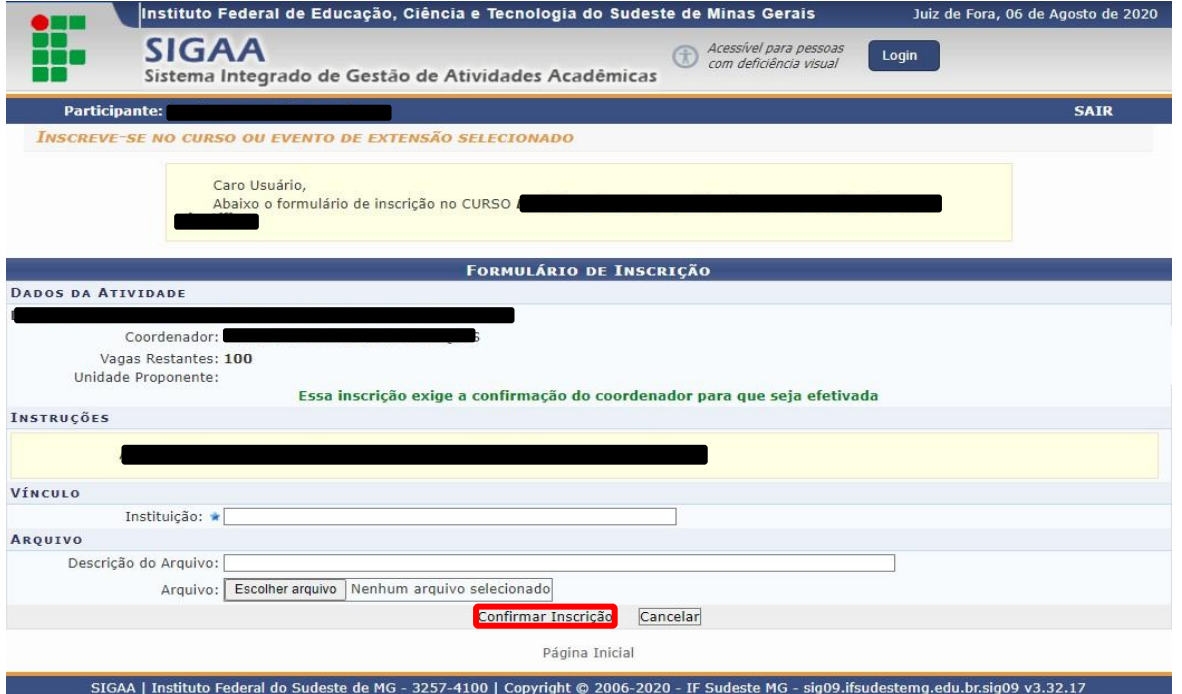

#### 2º Após realizado a inscrição volte a tela inicial;

3º Se o curso/evento tiver mini atividades, clique em <sup>et</sup> e veja as mini atividades e se inscreva nas que tiver interesse, uma por vez.

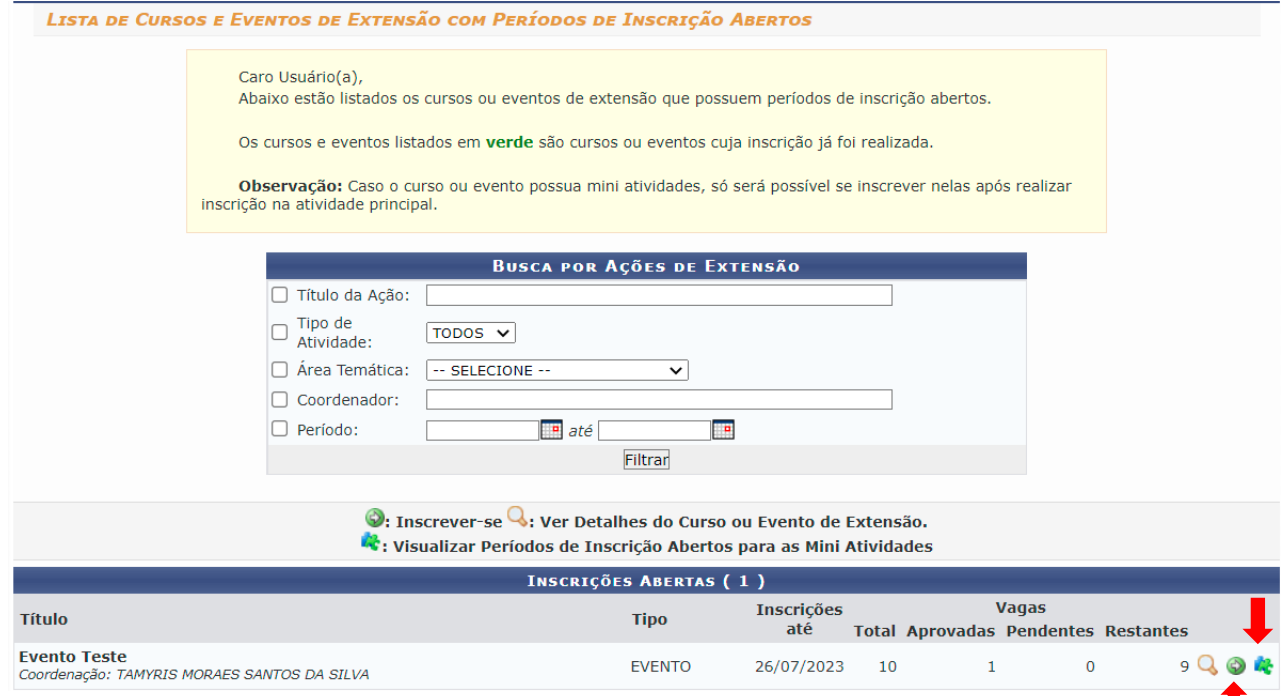

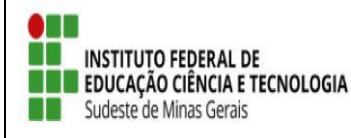

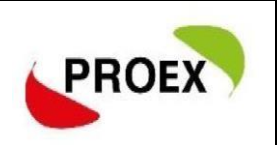

- Pronto! Sua inscrição na ação de extensão foi efetuada;
- Caso o coordenador tenha optado por confirma inscrição dos participantes,você deve aguarda o coordenador da ação confirma sua inscrição na ação de extensão;
- Ao final da ação de extensão o coordenador lançará no sistema sua frequência e liberação do certificado;
- O Participante deve aguarda a liberação do certificado, acompanhando através do seu cadastro clicando em "MEUS CURSOS E EVENTOS";
- Para certificação o participante precisa ter 75% de frequência;

## **2. INSCRIÇÃO PARA QUEM NÃO POSSIU CADASTRO NO SIGAA**

2.1 O interessado que ainda não tiver cadastro no **portal public** é só clicar em **["Ainda nãop](https://sig.ifsudestemg.edu.br/sigaa/public/extensao/loginCursosEventosExtensao.jsf)ossuo [cadastro!](https://sig.ifsudestemg.edu.br/sigaa/public/extensao/loginCursosEventosExtensao.jsf)**".

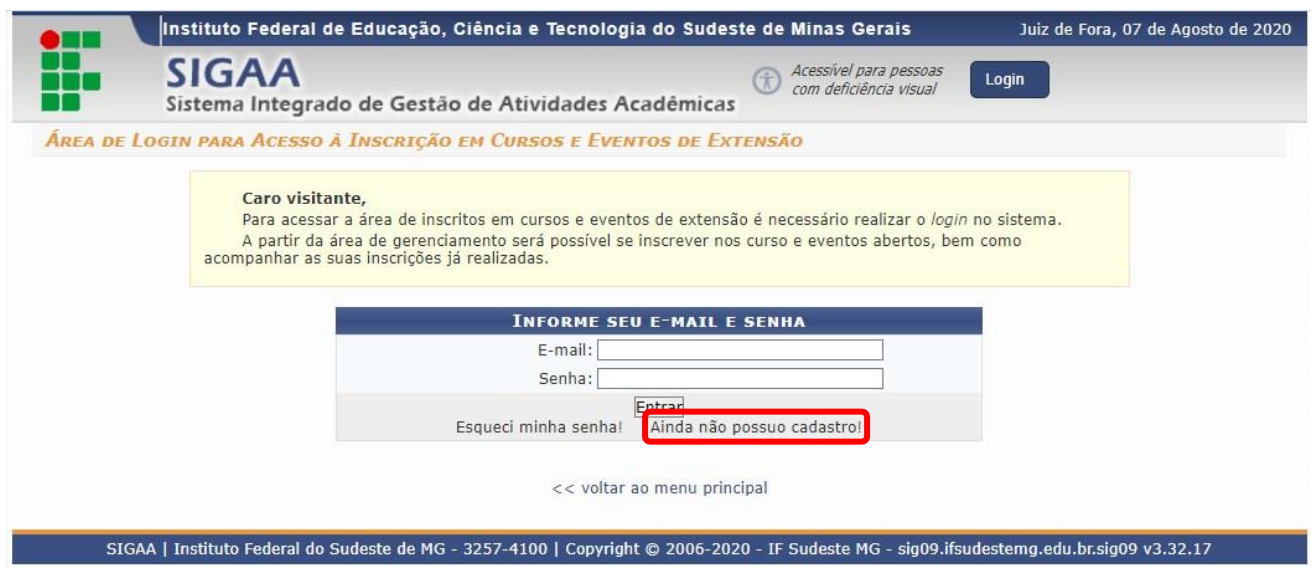

2.2. Na tela sequinte preencha o formulario de inscrição; Atenção: Campos de preenchimento obrigatório.

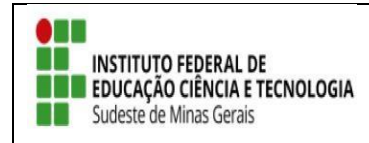

 $\textbf{TUTORIAL}-\textbf{SIGAA} \textbf{ EXTENS} \tilde{\textbf{A}} \textbf{O}$ 

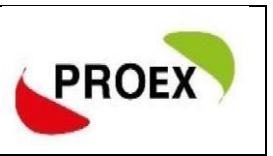

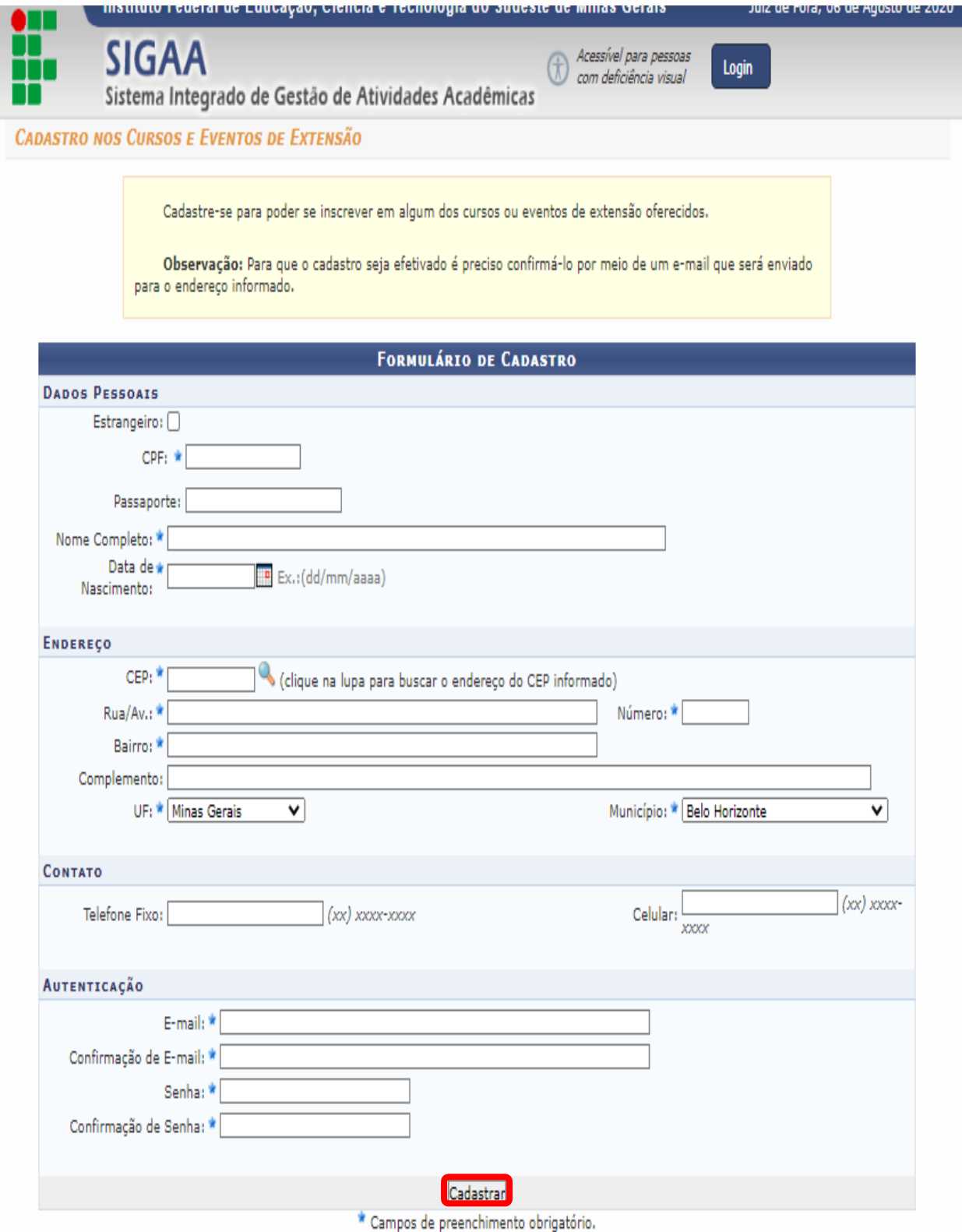

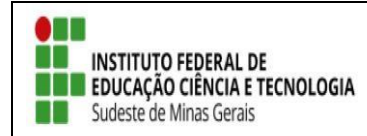

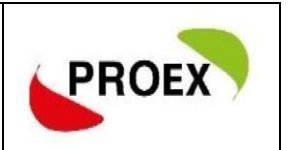

#### 2.3. Após realizar o cadastro a mensagem a baixo será exibida.

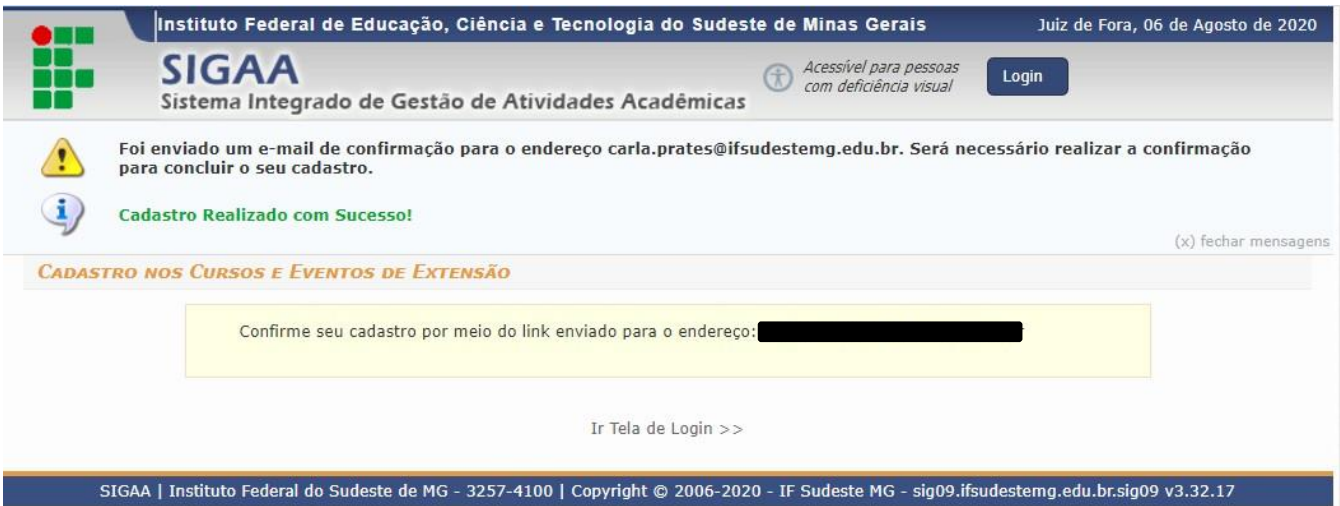

2.4. O participante deverá confirmar o cadastro a través do link enviado ao seu e-mail;

ESTE E-MAIL FOI GERADO AUTOMATICAMENTE PELO SISTEMA SIGAA. POR FAVOR, NÃO RESPONDÊ-LO.

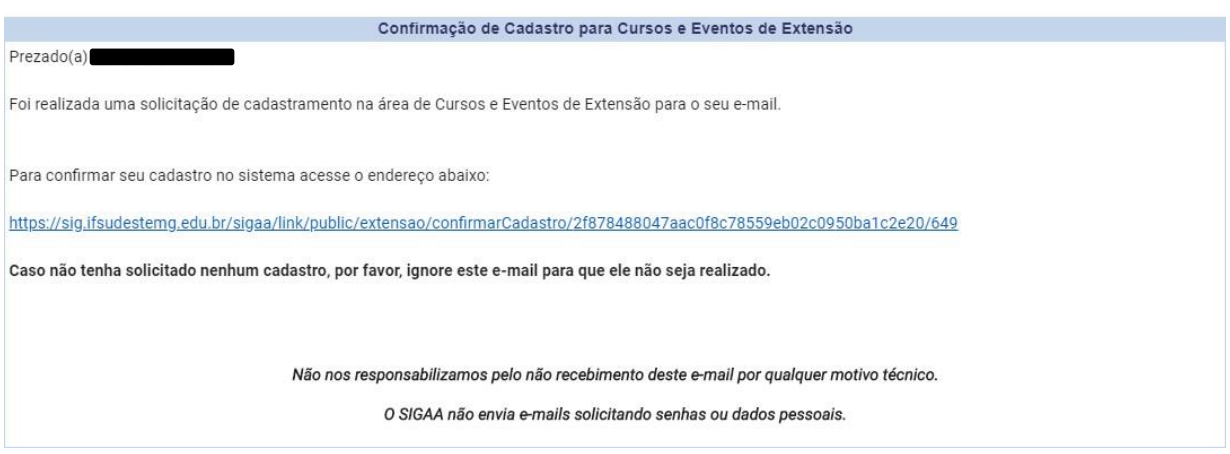

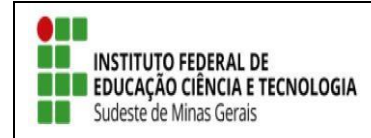

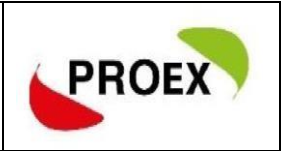

2.5. Ao clicar no link sua inscrição será confirmada;

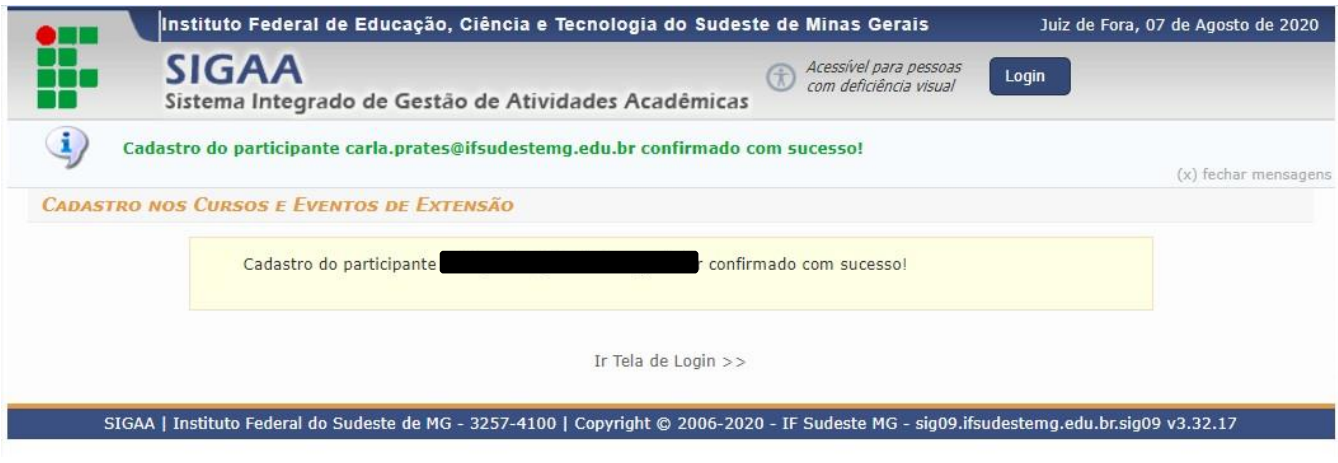

- Pronto! Retorno ao link: [https://sig.ifsudestemg.edu.br/sigaa/public/extensao/loginCursosEvento](https://sig.ifsudestemg.edu.br/sigaa/public/extensao/loginCursosEventosExtensao.jsf) [sExtensao.jsf](https://sig.ifsudestemg.edu.br/sigaa/public/extensao/loginCursosEventosExtensao.jsf) e siga os passos do item 1 – **Inscrição Para Quem Já Possiu Cadastro No Sigaa.**
- **Atenção: Se você tentar se cadastrar e receber a mensagem "Já existe cadastro para o CPF", tente recuperar senha.**
- **Se ao tentar recuperar senha receber a mensagem "Não existe um cadastro com as informações fornecidas" entre em contato com a Diretoria de Extensão do campus ou com a Pró-reitoria de Extensão [\(proex@ifsudestemg.edu.br\)](mailto:proex@ifsudestemg.edu.br) para que os dados cadastrados no sistema sejam corrigidos.**